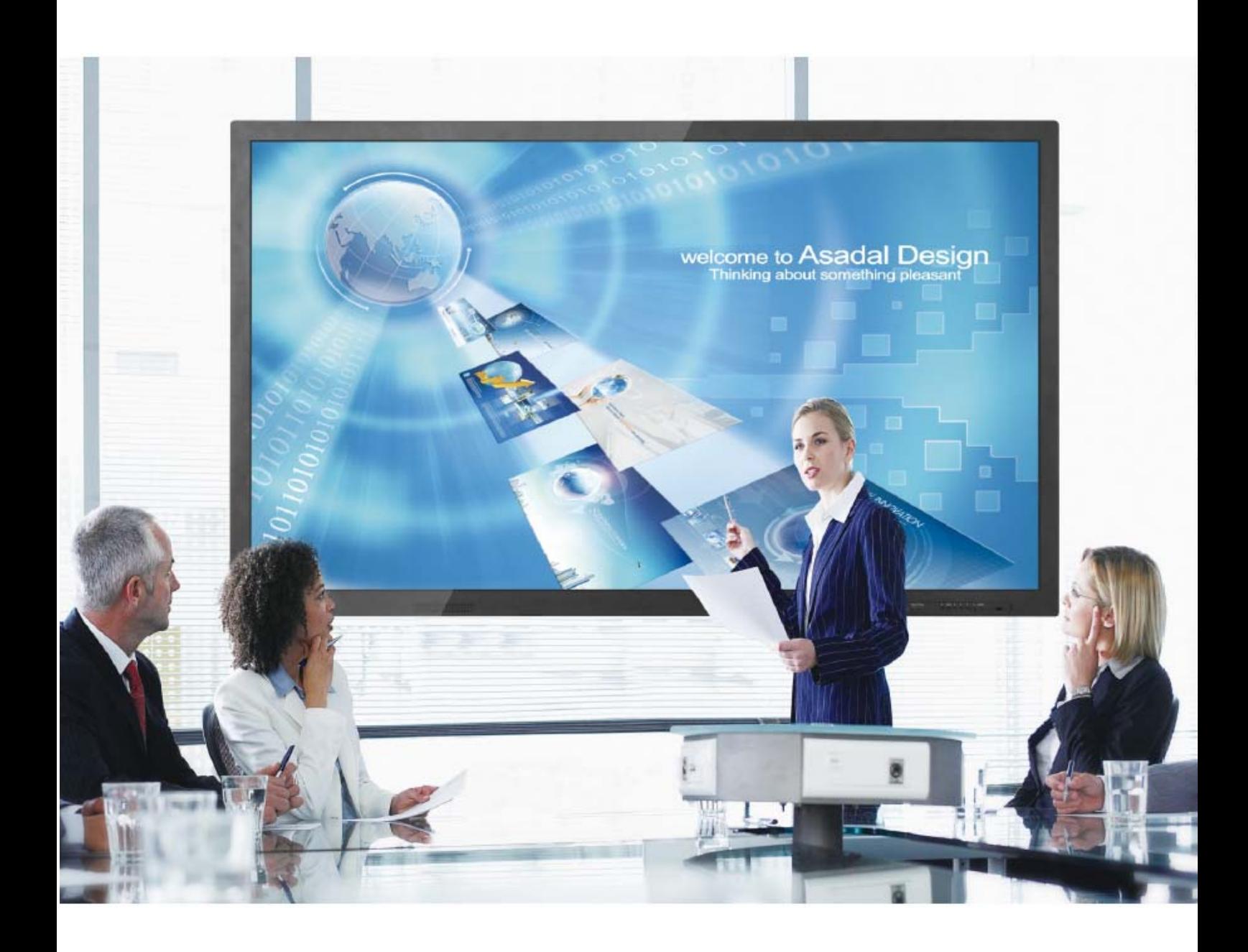

# **IFPD Android Annotation User Manual**

֦

Note: Please read this manual carefully before use of the product!

Please do not attempt to disassemble this product. If the product cannot be used normally,

please contact your local dealer or our Company immediately.

# **CONTENTS**

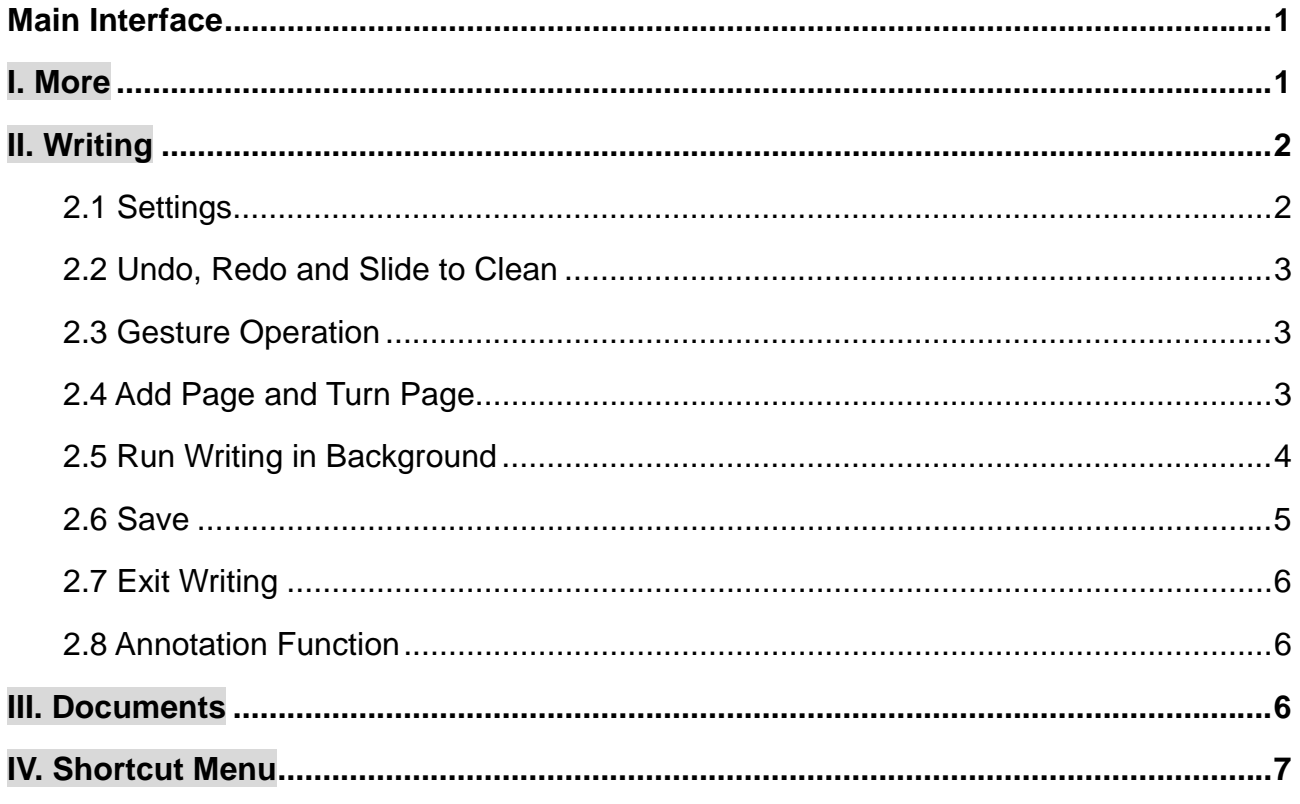

## **Main Interface**

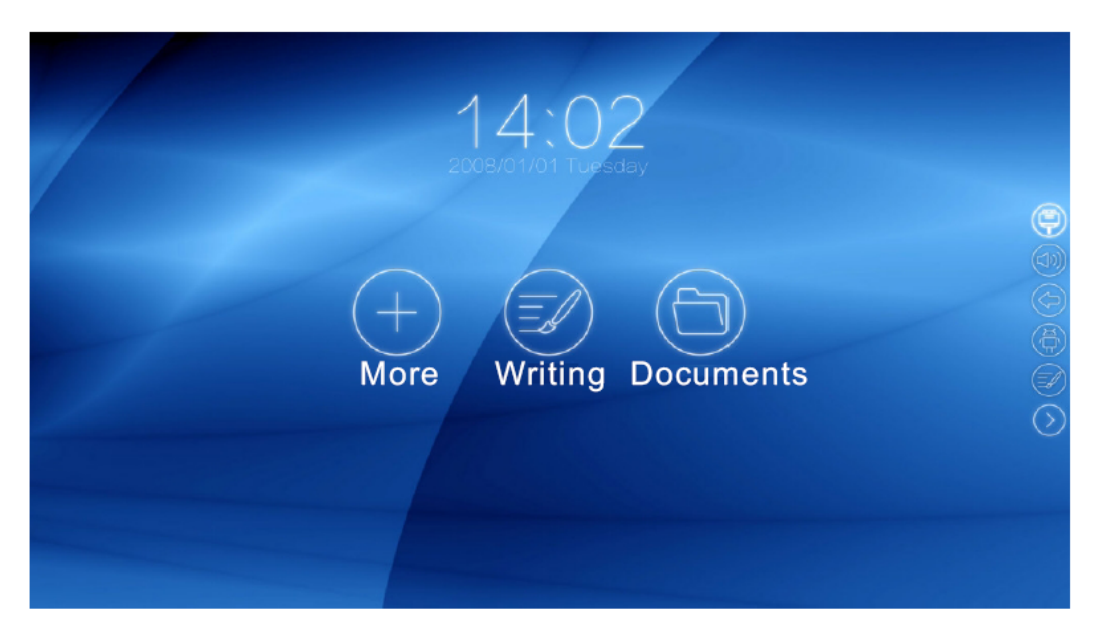

Upon startup, the machine will enter the main Android interface by default, as shown in the figure above. Under other signal sources, you can return to the main Android interface by directly clicking the right-side menu. The system also supports switching to the main Android interface by using the remote control or the button board on the machine.

#### **I. More**

Click to show more app icons below. You can click an app icon to start the corresponding program. The app icons are arranged in sequence from left to right. If all icons cannot be displayed on one page, you can turn pages by sliding left and right.

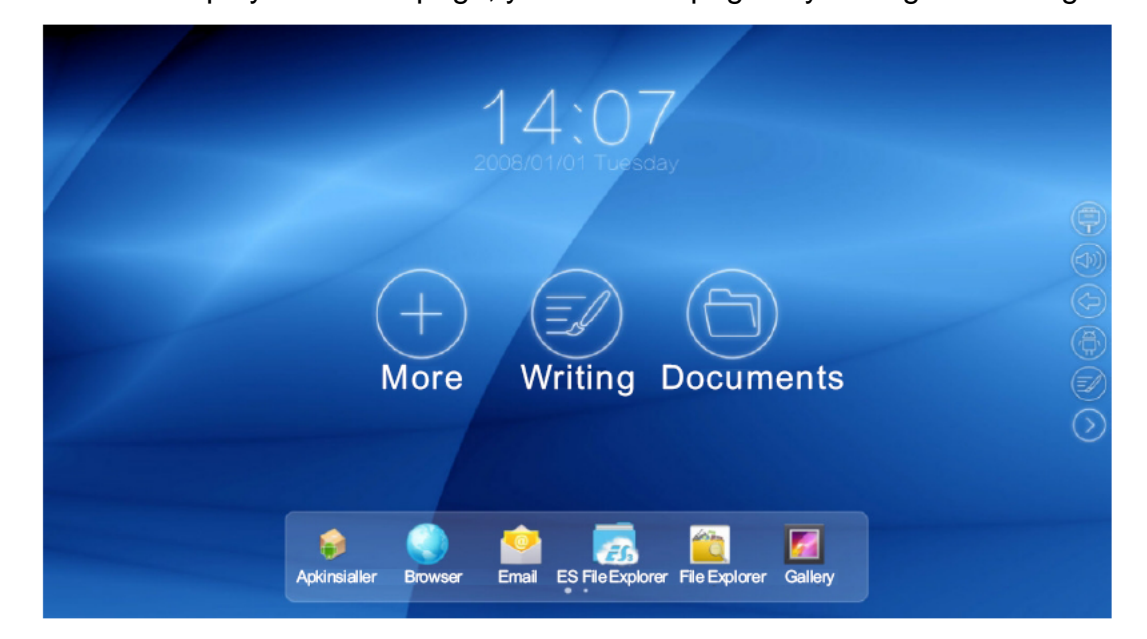

## **II. Writing**

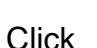

Click to enter the Writing mode, as shown in the figure below.

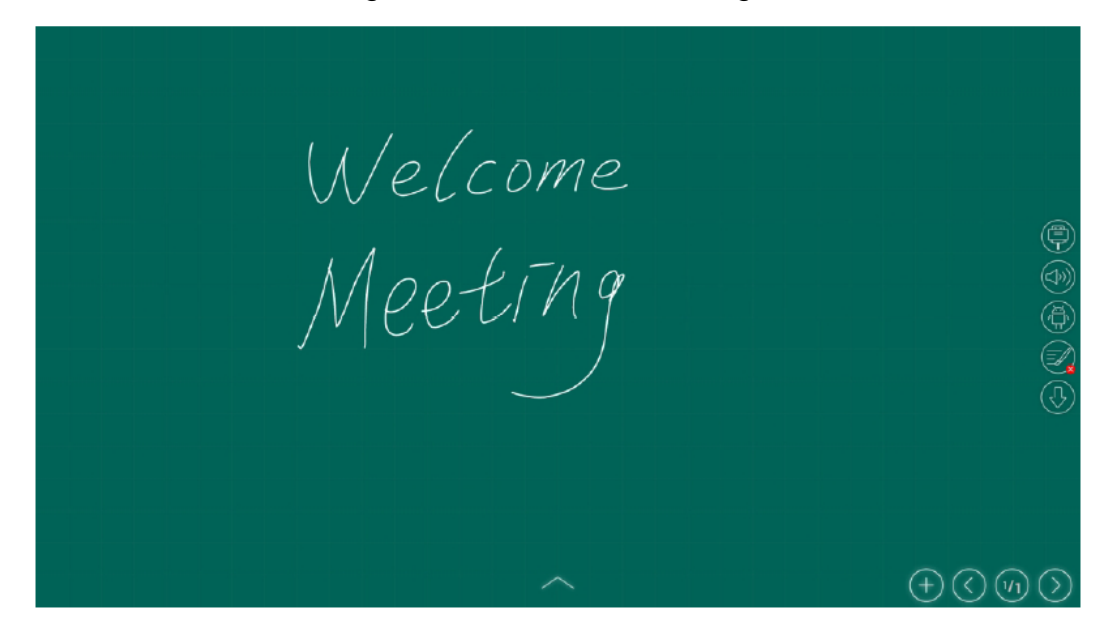

#### **2.1 Settings**

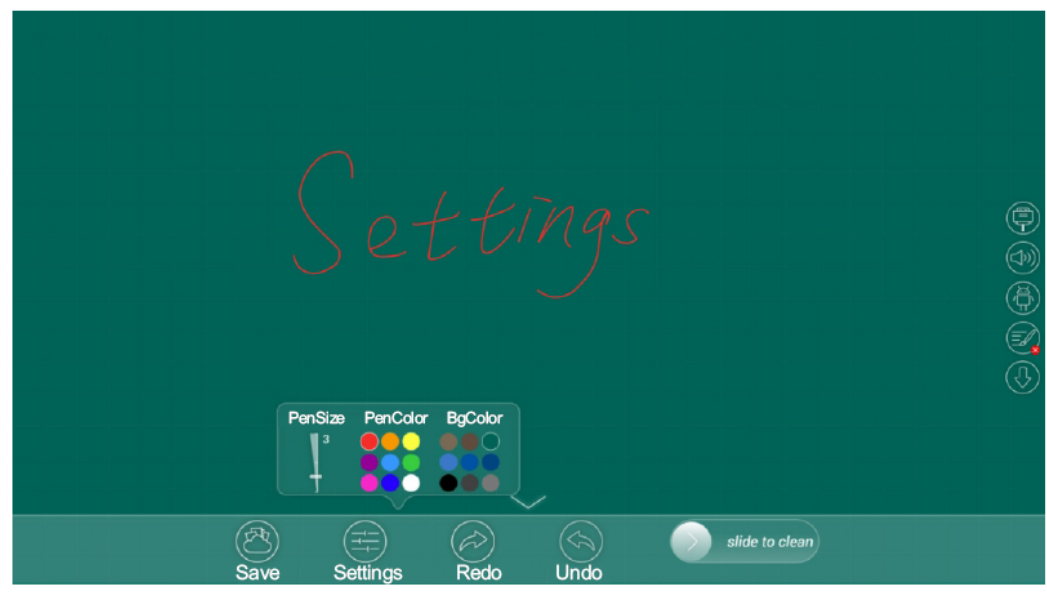

Click settings; the Settings submenu will pop up, where you can adjust the pen size, pen color and background color.

### **2.2 Undo, Redo and Slide to Clean**

In the Writing mode, you can click the corresponding icon to undo or redo certain content, or use the Slide to Clean function to clean the entire screen on a one-off basis.

#### **2.3 Gesture Operation**

In the Writing mode under Android system, single-point writing and two-point zoom and roam operations are supported. (You can use an ordinary eraser or the back of your hand to erase the written content.)

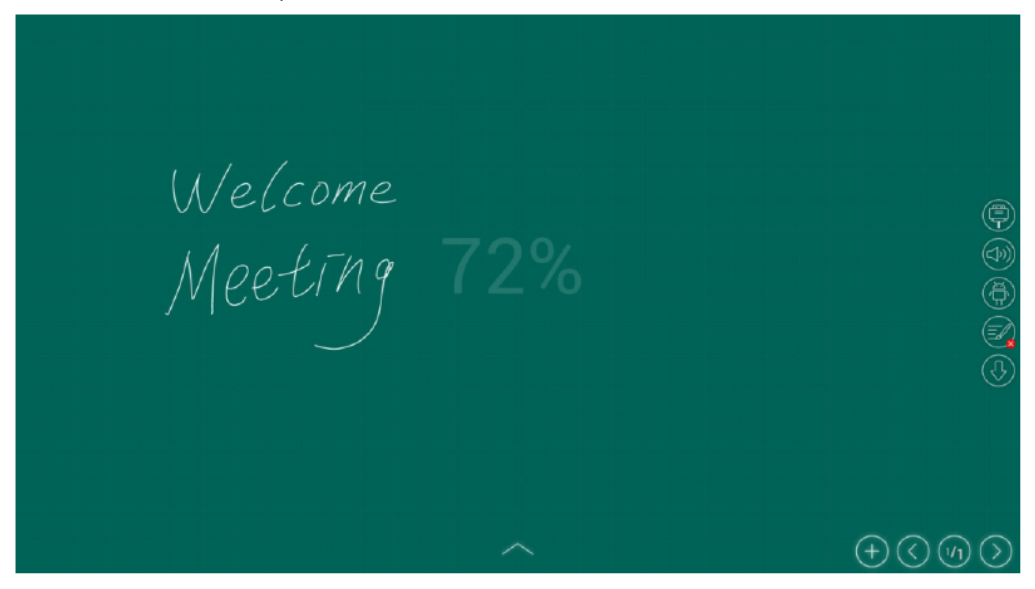

#### **2.4 Add Page and Turn Page**

 $C$ lick  $\cup$  to add a writing page.

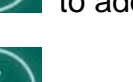

Click  $\bigcup$  to turn to the previous page; when reaching the end, it will automatically switch to the last page and start a new cycle.

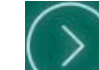

Click  $\mathbb{C}$  to turn to the next page; when reaching the end, it will automatically switch to the first page and start a new cycle.

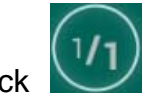

Click  $\Box$  to display the current page number and the total number of pages in the Writing mode.

#### **2.5 Run Writing in Background**

Click to minimize the current Writing mode and show the minimized icon.

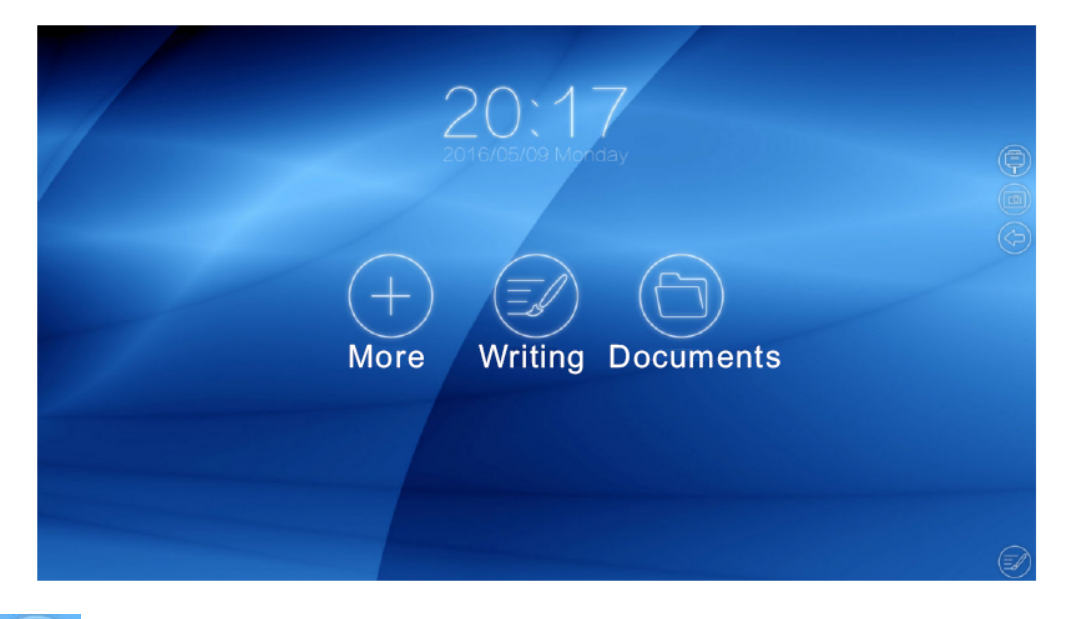

Click to capture the current screen, and the screenshot will be automatically inserted to the last page of all writing pages.

Click to return to the previous writing interface.

At this moment, you will see the previous screenshots are inserted to the last pages of all writing pages in sequence. Now you can give writing explanations for the inserted pictures.

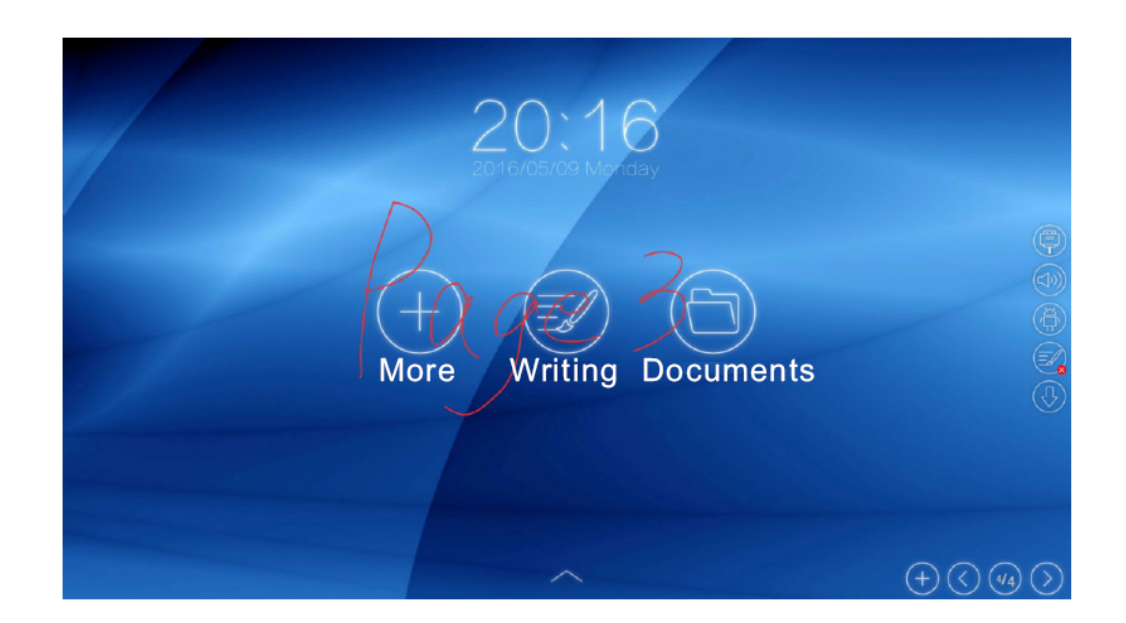

#### **2.6 Save**

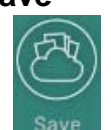

Click save to select a mode for saving the writing interface. Two modes are available for selection: U-Disk (saving to a USB disk) and Phone (sending to a mobile phone). The Save function requires connection of a USB disk. (Insert the USB disk to the Media USB port)

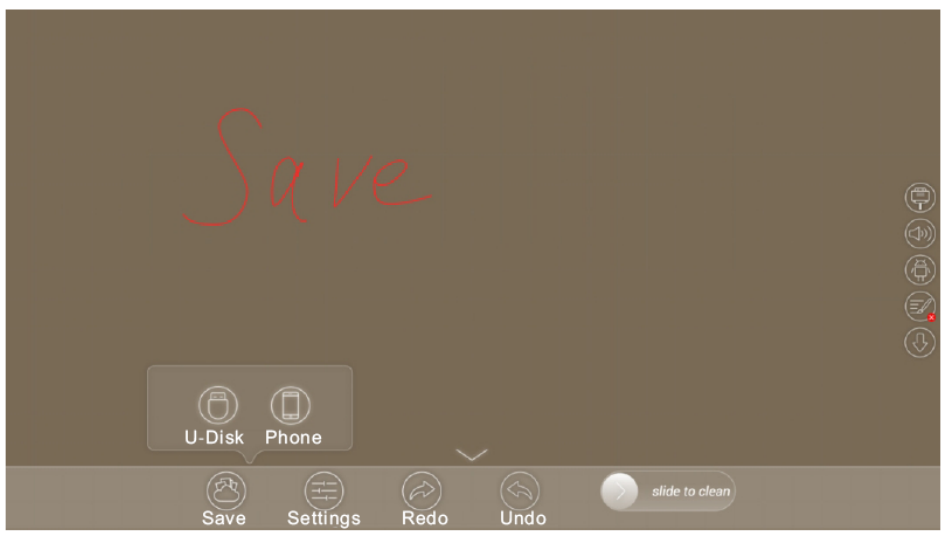

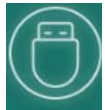

Click U-Disk to save the written content to a USB disk in the form of pictures.

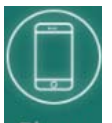

Click Phone to generate a QR code for the written content to facilitate scanning and downloading with a mobile phone; the written content can be sent to the mobile phone by scanning the QR code. In the event of LAN connection, the mobile phone and the machine must be in the same LAN to realize scanning and downloading. In the event of WAN connection, both the machine and the mobile phone must be connected to the Internet, and they don't need to be in the same LAN.

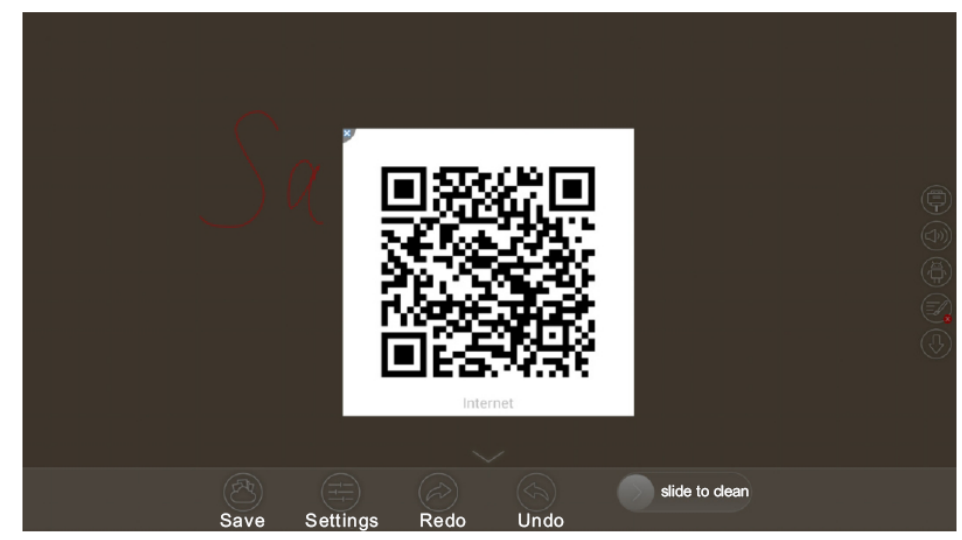

#### **2.7 Exit Writing**

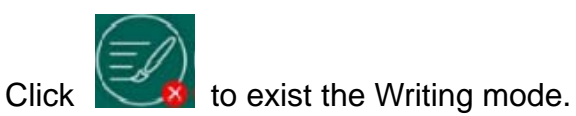

#### **2.8 Annotation Function**

Under Android system, OPS or other external signal sources, click to enter the Annotation mode.

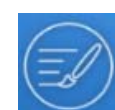

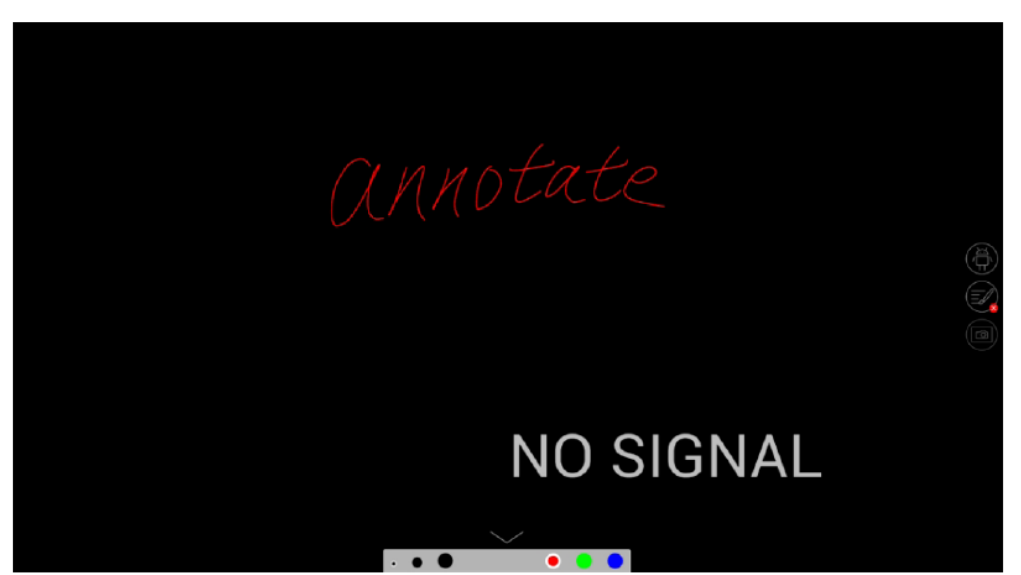

### **III. Documents**

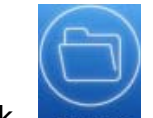

Click **the Click** to access the Documents interface. (Files in the USB disk will be automatically classified into three types: Picture, Media, and Doc.)

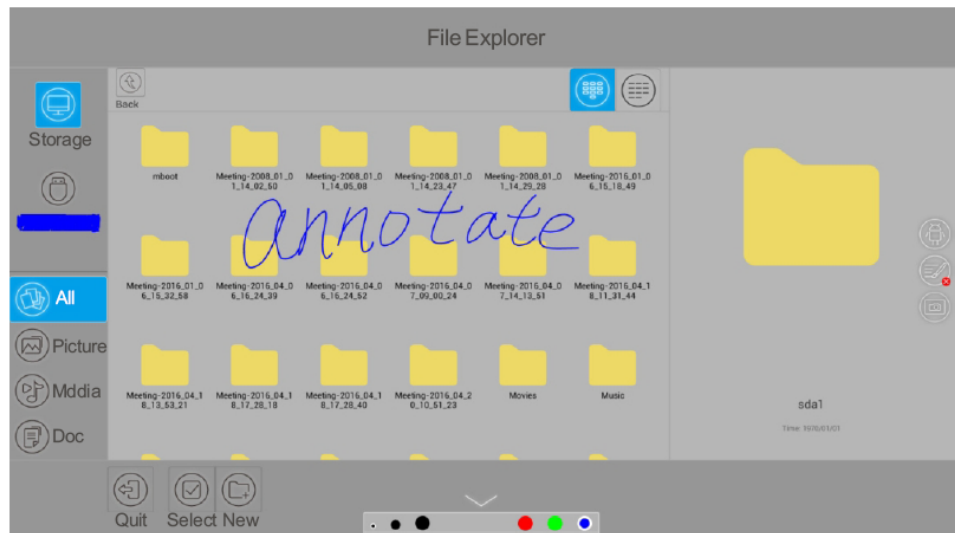

## **IV. Shortcut Menu**

The shortcut menu is positioned in the red box as shown in the figure below.

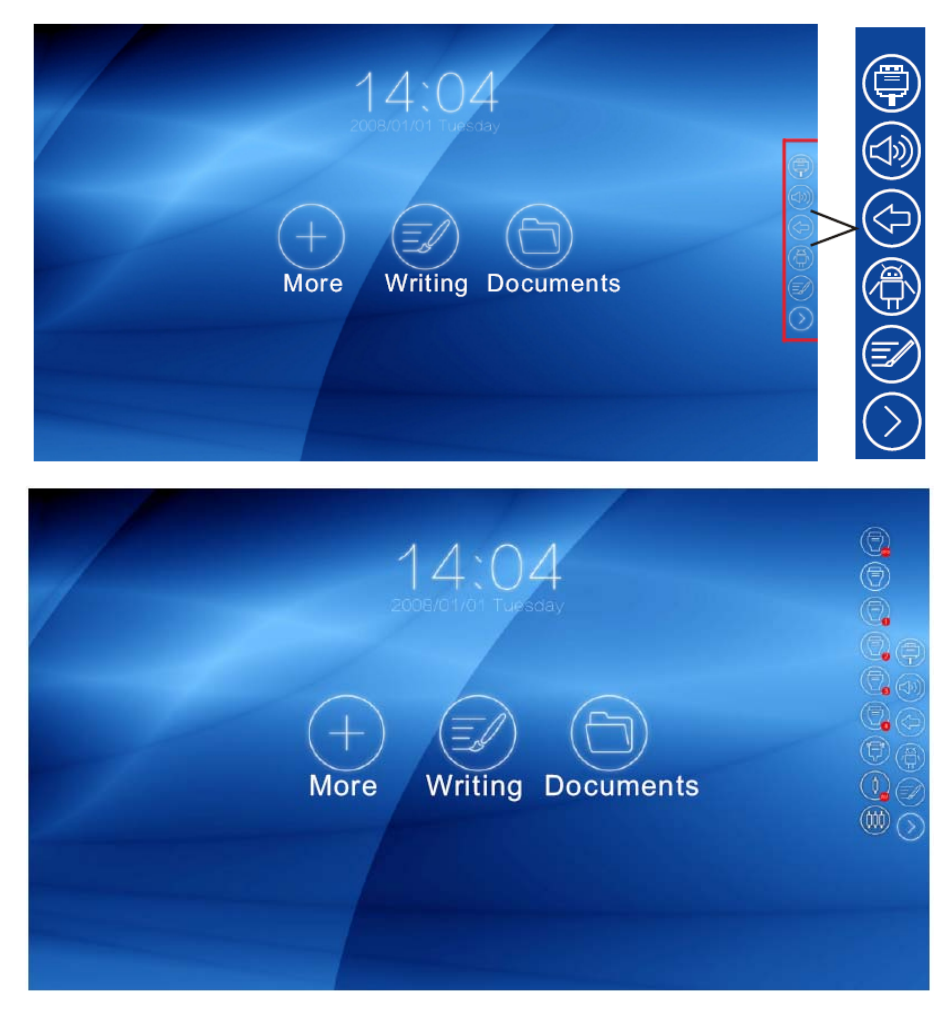

Click to switch the signal source to OPS, HDMI, HDMI1, HDMI2, HDMI3, HDMI4, VGA, AV or YPbPr.

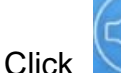

 $C$ lick to adjust the volume.

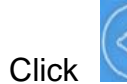

Click to return or exit from the current program.

Click to return to the main Android interface.

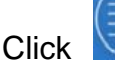

Click to return to the writing interface or access the annotation interface.

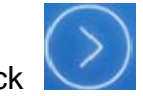

Click to hide the shortcut menu on the sidebar.

This manual is for reference only. The product functions are subject to change without notice.